# <span id="page-0-0"></span>*User*'*s Guide ADCxxDJxx00RF/SE* 评估模块

# **TEXAS INSTRUMENTS**

### 摘要

ADCxxDJxx00RFEVM/SEEVM 是用于评估德州仪器 (TI) 的 ADC12DJ5200RF、ADC12DJ4000RF、 ADC08DJ5200RF 和 ADC12DJ5200SE 模数转换器 (ADC) 的评估板。ADC12DJ5200RF 和 SE 是一款双通道、 12/8 位 ADC, 采样速率在双通道模式下高达 5.2 千兆样本/秒 (GSPS) 和 4GSPS, 或在单通道模式下高达 10.4GSPS 和 8GSPS。ADC12DJ5200RF/SE、ADC12DJ4000RF 和 ADC08DJ5200RF 输出数据通过标准 JESD204C 高速串行接口进行传输。此评估板还包括以下重要特性:

- 变压器耦合信号输入网络,支持 500kHz 至 9GHz 的单端信号源。ADC12DJ5200SE 在 ADC 芯片中具有内部平衡-非平衡变压器。
- LMX2594 时钟合成器生成 ADC 采样时钟
- LMK04828、LMK61E2 和 LMX2594 板载系统时钟发生器为高速串行接口生成 SYSREF 和 FPGA 参考时钟
- 变压器耦合时钟输入网络,用于通过外部低噪声时钟源测试 ADC 性能
- LM95233 温度传感器
- 通过高引脚数 FMC+ 接口连接器进行高速串行数据输出

## 备注

为了提高信号路由质量,串行通道极性会与标准 FMC VITA-57 信号映射相反。信号映射和极性如表 [8-1](#page-22-0) 所示。

• 通过 USB 连接器和 FTDI USB 转 SPI 总线转换器进行器件寄存器编程

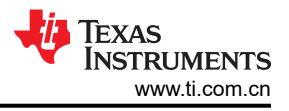

<span id="page-1-0"></span>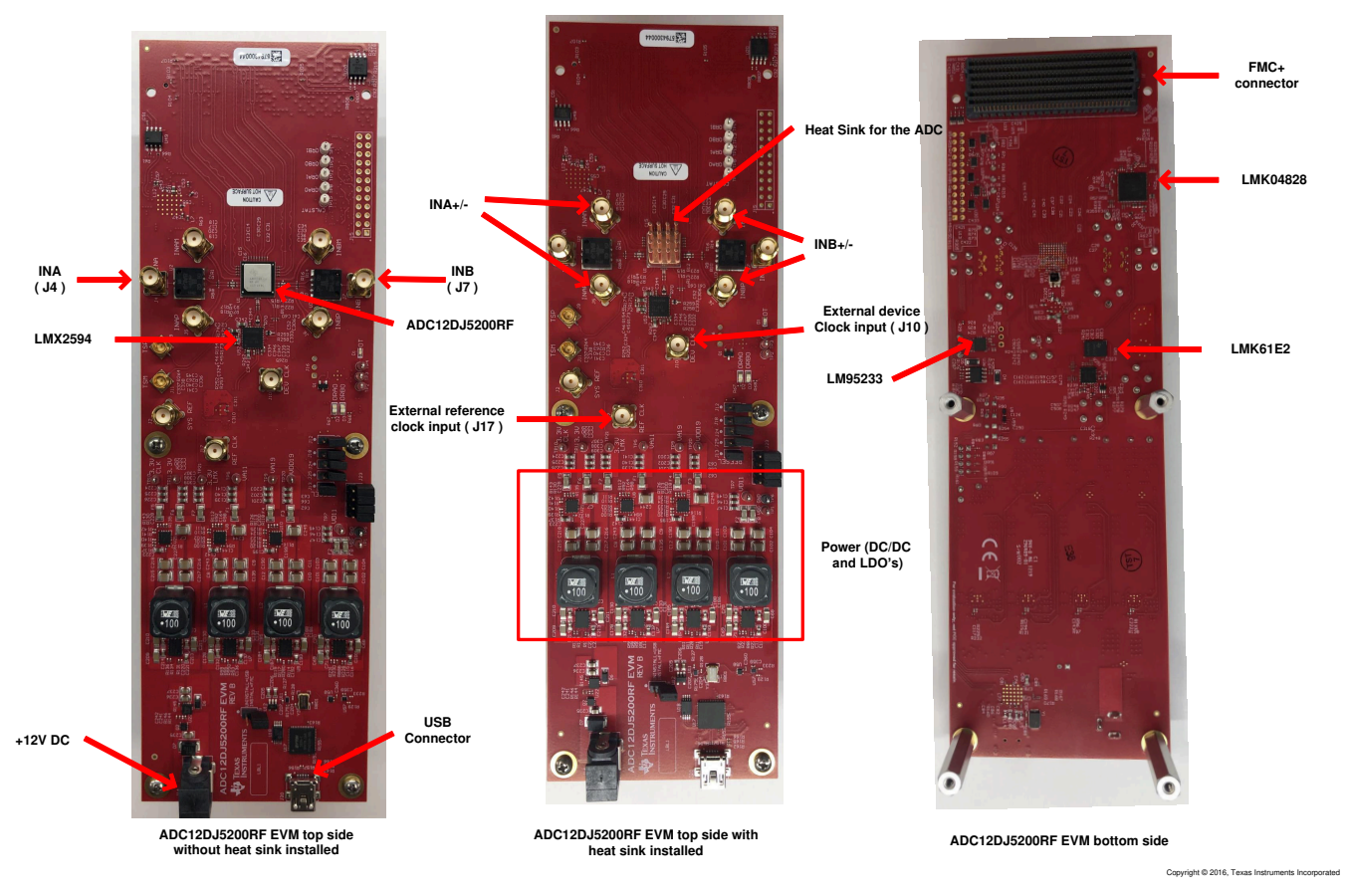

#### 图 **1-1. EVM** 方向

使用 TSW14J57EVM 数据采集板可以快速轻松地采集来自 ADCxxDJxx00RFEVM/SEEVM 板的数字数据。

备注

TSW14J57EVM 不能用于使用 64b/66B 编码或串行速率高于 15Gbps 的 JMODES。

TSW14J57EVM 会采集高速串行数据,对数据进行解码并将数据存储在存储器中,然后通过 USB 接口将数据上 传到连接的 PC 进行分析。PC 上的 High-Speed Data Converter Pro (HSDC Pro) 软件与硬件通信并处理数据。

通过在 HSDC Pro 软件中选择适当的硬件,TSW14J57 器件会自动配置为支持 ADCxxDJxx00RFEVM/SEEVM 的 各种工作速度,但该器件可能不会覆盖 ADC 器件的整个工作范围。支持的串行数据速率为 1Gbps 至 15Gbps。

# 内容

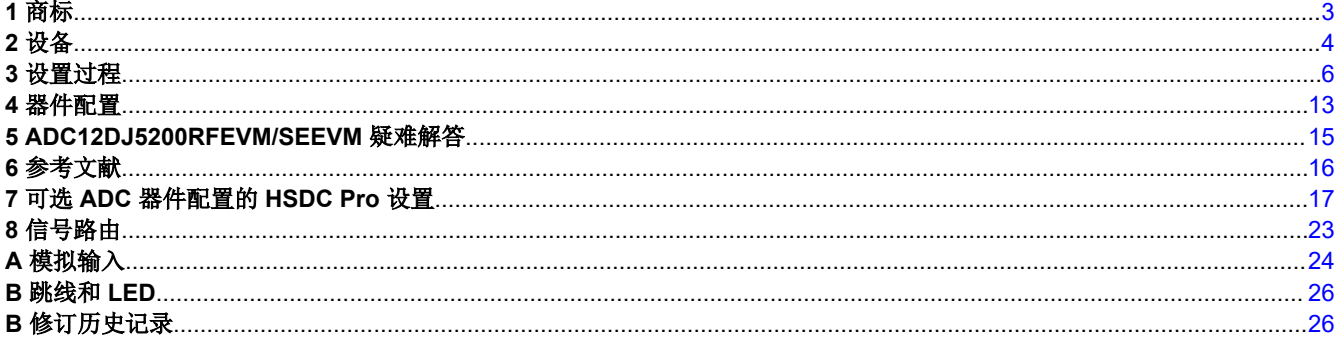

# 插图清单

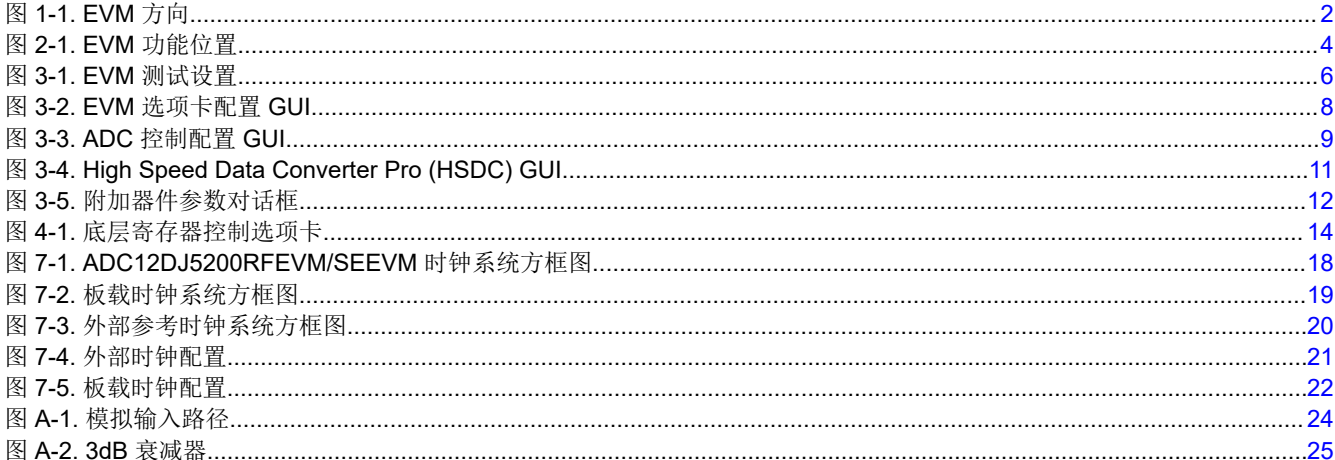

# 表格清单

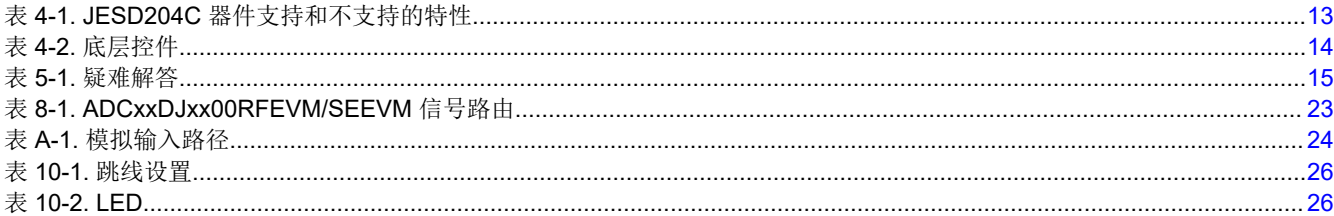

## 1 商标

Trilithic™ is a trademark of Trilithic, Inc.

K&L Microwave™ is a trademark of K&L Microwave.

Microsoft<sup>®</sup> and Windows<sup>®</sup> are registered trademarks of Microsoft Corporation. Rohde & Schwarz® is a registered trademark of Rohde & Schwarz GmbH & Co.

所有商标均为其各自所有者的财产。

<span id="page-3-0"></span>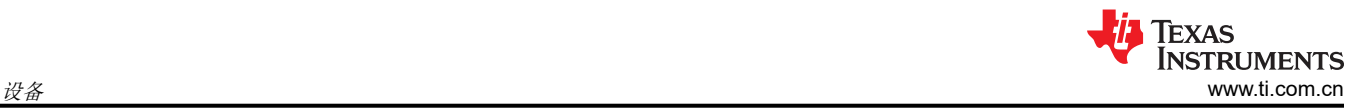

# **2** 设备

本节描述了如何在工作台上借助正确的设备设置 EVM,来评估 ADC 器件的完整性能。

## **2.1** 评估板功能标识摘要

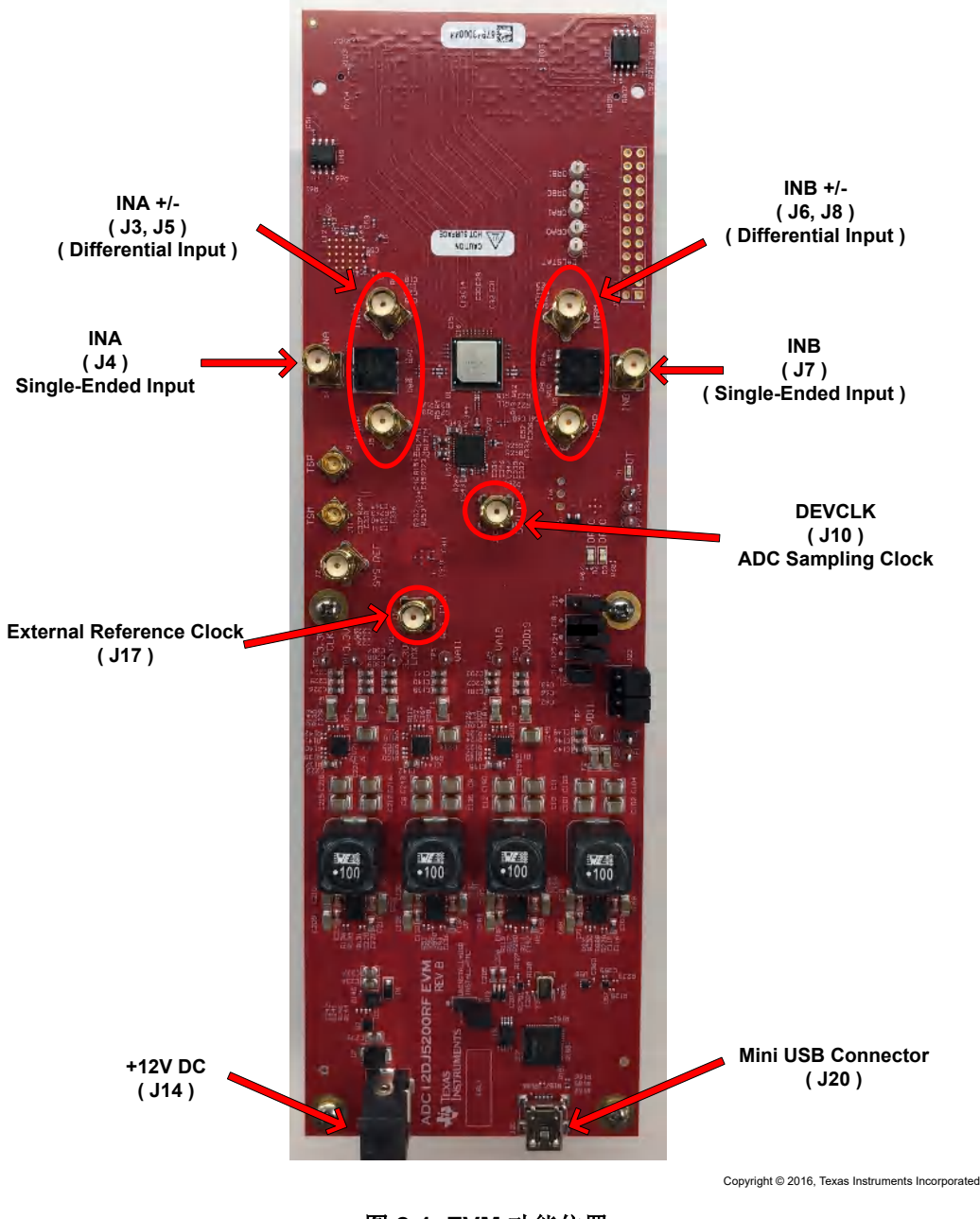

图 **2-1. EVM** 功能位置

## **2.2** 所需设备

EVM 评估套件中包含以下设备和文档:

- 评估板 (EVM)
- Mini-USB 电缆
- 电源线

EVM 评估套件中不包含以下设备,但评估此产品时需要使用这些设备:

- TSW14J57EVM 数据采集板和相关物品
- High-Speed Data Converter Pro 软件。
- 运行 Microsoft<sup>®</sup> Windows<sup>®</sup> 7 或 10 的 PC 计算机
- 两个低噪声信号发生器,一个用于 DEVCLK(采样时钟),另一个用于提供参考信号。TI 建议使用以下发生 器:
	- Rohde & Schwarz® SMA100B
	- Rohde & Schwarz® SMA100A
- 一个用于模拟输入的低噪声信号发生器。TI 建议使用以下发生器:
	- Rohde & Schwarz® SMA100B
	- Rohde & Schwarz® SMA100A
- 用于模拟输入信号 ( 2897MHz 或所需频率 ) 的带通滤波器。建议使用以下滤波器:
	- 带通滤波器,大于等于 60dB 谐波衰减,小于等于 5% 带宽,大于 18dBm 功率,小于 5dB 插入损耗
	- Trilithic™ 5VH 系列可调 BPF
	- K&L Microwave™ BT 系列可调 BPF
	- TTE KC6 或 KC7 系列固定 BPF
- 信号路径电缆、SMA 或 BNC(或 SMA 和 BNC)

默认情况下,ADCxxDJxx00RFEVM/SEEVM 具有外部时钟解决方案。在电路板的几个地方略做小改动,即可支 持板载时钟。如果使用板载时钟,建议使用以下设备。

- 一个低噪声信号发生器。TI 建议使用与模拟输入源类似的型号。
- 用于模拟输入信号的带通滤波器。TI 建议使用与模拟输入路径滤波器类似的滤波器。

#### 备注

用于驱动外部参考时钟 (标记为 REF CLK J17)的时钟源的频率,显示在 GUI 第一页的 "Reference Clock"下。参考时钟频率由 GUI 使用 JMODE 和用户输入的采样频率 (FS) 计算得 出。参考时钟发生器和器件时钟发生器必须使用通用 10MHz 参考进行频率锁定。

<span id="page-5-0"></span>**3** 设置过程

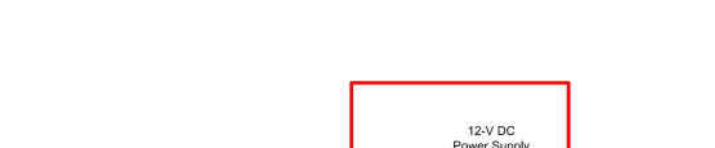

**NSTRUMENTS** 

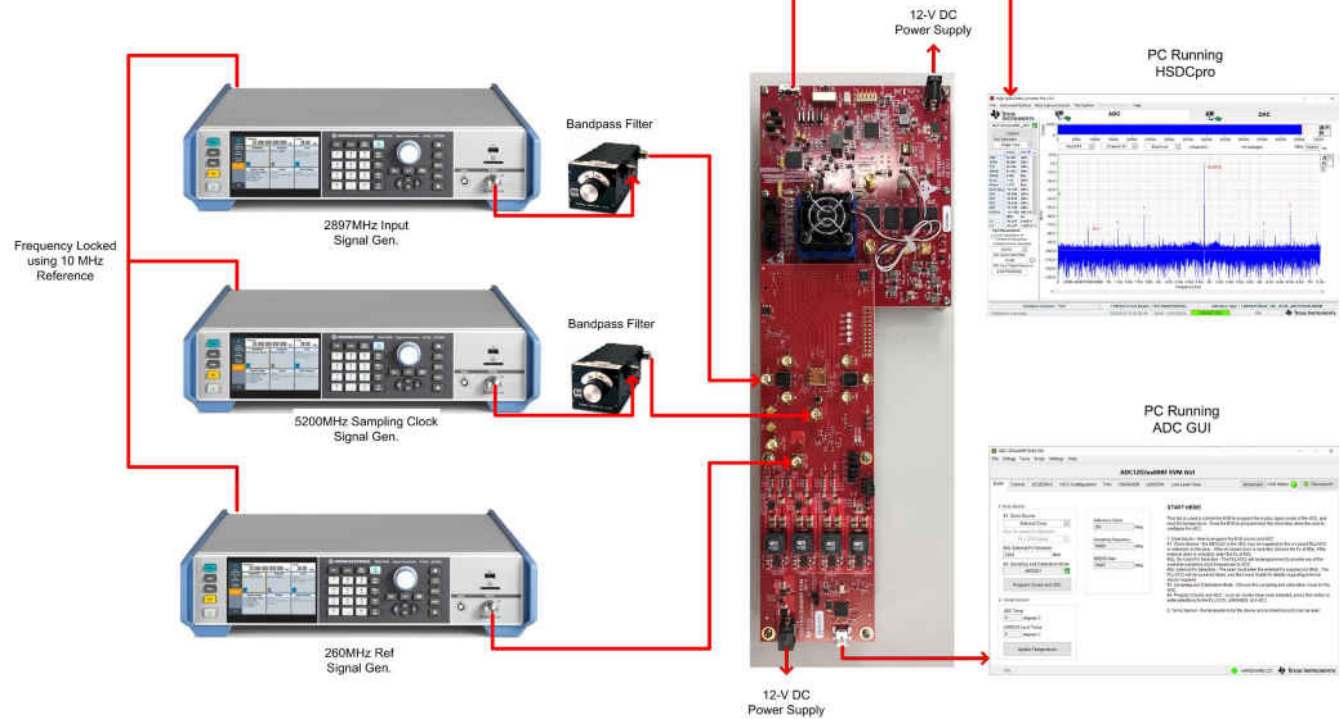

图 **3-1. EVM** 测试设置

备注

首次将 TSW14J57EVM 连接到 PC 之前,必须先安装 HSDC Pro 软件。

## **3.1** 安装 **High-Speed Data Converter (HSDC) Pro** 软件

1. 从 [www.ti.com.cn/tool/cn/dataconverterpro-sw](http://www.ti.com/tool/dataconverterpro-sw) 下载 HSDC Pro 软件的最新版本。按照安装说明安装软件。

## **3.2** 安装配置 **GUI** 软件

- 1. 从 [ADC12DJ5200RF GUI](http://www.ti.com/tool/ADC12DJ5200RFEVM) 的 EVM 工具文件夹下载配置 GUI 软件。
- 2. 解压缩 .zip 文件。
- 3. 运行可执行文件 (setup.exe) 并按照说明操作。

## **3.3** 连接 **EVM** 和 **TSW14J57EVM**

关闭电源后,通过 FMC 连接器将 ADCxxDJxx00RFEVM/SEEVM 连接到 TSW14J57EVM,如图 3-1 所示。确保 支柱可达到连接器可靠连接所需的正确高度。

## **3.4** 将电源连接到电路板(关闭)

- 1. 确认 TSW14J57EVM 上的电源开关处于关闭位置。将电源线连接到 12V 直流 (最小 4A 电流) 电源。确认桶 形连接器的外表面连接 GND,连接器内部的电压为 12V,从而确保电源极性正确。将电源线连接到 EVM 电 源连接器。
- 2. 确认 ADC12DJ5200EVM 的电源开关处于关闭位置。将电源线连接到 12V 直流 (最小 2 A 电流) 电源。确认 桶形连接器的外表面已接地,连接器内部的电压为 12V,从而确保电源极性正确。将电源线连接到 EVM 电源 连接器。

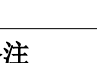

#### **CAUTION**

#### 确保 **EVM** 的电源连接极性正确。如果极性不正确,可能会立即导致 **EVM** 损坏。

将电源开关保持在关闭位置,直至稍后指示。

### **3.5** 将信号发生器连接到 **EVM**(在定向之前禁用射频输出)

通过 SMA 连接器上的带通滤波器和衰减器,将信号发生器连接到 ADC12DJ5200RFEVM 的 VIN 输入端。必须使 用低噪声信号发生器。TI 建议使用带通滤波器过滤来自发生器的信号。将信号发生器配置为 2897MHz、6dBm。

注意:ADC12DJ5200SE 具有集成输入平衡-非平衡变压器,无需外部平衡-非平衡变压器。使用 ADC12DJ5200SEEVM 时,INAP(连接器 J5)应该用于通道 A 输入,INBP(J6) 应该用于通道 B 输入。要应用 模拟输入信号,请使用带通滤波器过滤来自发生器的信号。将信号发生器配置为 2897MHz、0dBm。

#### 使用外部时钟时

- 1. 通过带通滤波器将信号发生器连接到 EVM 的 DEVCLK 输入端。此信号发生器必须使用低噪声信号发生器。 TI 建议使用 Trilithic 可调带通滤波器过滤来自发生器的信号。将信号发生器配置为 0.8GHz 至 5.2GHz 范围内 所需的时钟频率。为了在使用射频信号发生器时获得最佳性能,CLK SMA 连接器的电源输入必须为 10dBm (50Ω 时为 2.0Vpp)。信号发生器必须增加到 10dBm 以上,增加的量等于时钟信号路径中的任何额外衰 减,例如带通滤波器的插入损耗。例如,如果滤波器插入损耗为 2dB,则信号发生器必须设置为 10dBm +  $2dB = 12dBm$ .
- 1. 将信号发生器连接到 REF CLK(J17) 处 EVM 的基准信号输入。将信号发生器配置为所需的 (260MHz) 时钟频 率。将输出功率设置为大约 6dBm 至 9dBm。

#### 备注

- a. 参考时钟频率可从 ADC12DJ5200EVM GUI 获取。将 ADC12DJ5200EVM GUI 配置为所需的 JMODE 模式和时钟速率后,EVM 所需的参考时钟频率会显示在 GUI 的第一页上,在图 [3-2](#page-7-0) 中 以红色方形显示。
- b. 确保使用通用 10MHz 基准对 DEVCLK 和参考时钟源进行频率锁定,以确保功能正常。如果需 要进行相干采样,也可以将输入信号发生器锁频到其他发生器。
- c. 此时请勿打开任何信号发生器的射频输出。
- d. 在单输入模式下使用 ADC 时,器件使用 DEVCLK 的两个边沿进行采样。

#### **3.6** 打开 **TSW14J57EVM** 的电源并连接到 **PC**

- 1. 打开 TSW14J57EVM 上的电源开关。
- 2. 用 mini-USB 电缆将 PC 与 TSW14J57EVM 连接。
- 3. 如果这是第一次将 TSW14J57EVM 连接到 PC,请按照屏幕上的说明自动安装器件驱动程序。有关具体说 明, 请参阅 [TSW14J57EVM](https://www.ti.com/lit/pdf/SLWU092) 用户指南。

#### **3.7** 打开 **ADC12DJ5200RFEVM/SEEVM** 的电源并连接到 **PC**

- 1. 打开 12V 电源来为 EVM 加电。
- 2. 使用 mini-USB 电缆将 EVM 连接到 PC。

#### **3.8** 打开信号发生器射频输出

打开连接到 VIN 的]信号发生器的射频信号输出。如果使用外部时钟,则打开连接到 DEVCLK 和参考时钟的射频 信号输出。

<span id="page-7-0"></span>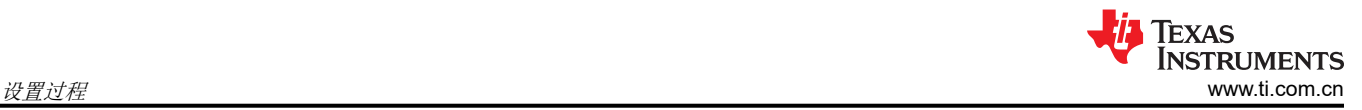

## **3.9** 打开 **ADC12DJ5200RFEVM/SEEVM GUI** 并对 **ADC** 和时钟进行编程

器件配置 GUI 会与 HSDC Pro 分开安装,是独立的 GUI。

备注

ADC12DJ4000RF 支持的最大时钟速率为 4000MHz,ADC08DJ5200RF 仅支持 8 位模式。 ADC08DJ5200RF 上禁用了所有 12 位和 15 位模式。

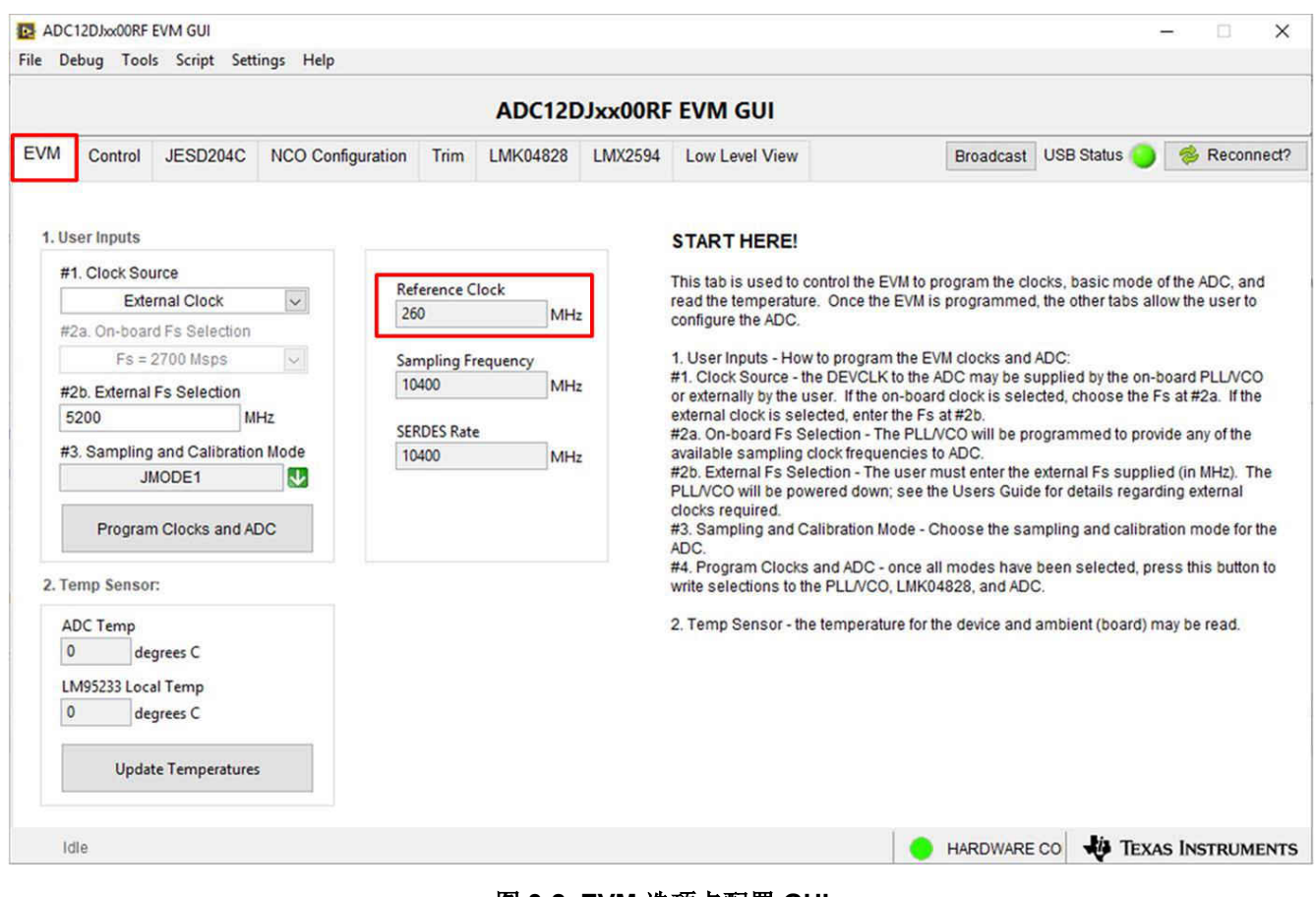

图 **3-2. EVM** 选项卡配置 **GUI**

<span id="page-8-0"></span>图 [3-2](#page-7-0) 和图 3-3 分别显示了已打开 *EVM* 选项卡和 *Control* 选项卡的 GUI。面板顶部的选项卡将配置分为器件和 EVM 特性,其中用户友好型控件和"Low Level"选项卡可用于直接配置寄存器。EVM 具有三个可配置器件,即 ADC12DJ5200RF/SE、LMK04828、LMK61E2 和 LMX2594。每个器件的寄存器映射都可在器件数据表中找到 (分别为 [ADC12DJ5200RF/SE 10.4GSPS](https://www.ti.com/lit/pdf/SLVSEN9) 单通道或 5.2GSPS 双通道、12 位射频、具有双环路 PLL [的超低噪声](https://www.ti.com/lit/pdf/SNAS605) 且符合 JESD204B 标准的 LMK0482xB [时钟抖动清除器](https://www.ti.com/lit/pdf/SNAS605)和 [LMX2594 15GHz](https://www.ti.com/lit/pdf/SNAS696) 宽带 PLLatinum™ 射频合成器)。

- 1. 打开 ADC12DJ5200RFEVM GUI。
- 2. 选择外部时钟作为时钟源。
- 3. 输入 Fs = 5200MHz MSPS 作为外部 Fs 选择。
- 4. 为采样和校准模式选择"JMODE1"。
- 5. 点击 *Program Clocks and ADC*(注意:此操作将会覆盖任何之前的器件寄存器设置。)
- 6. EVM 所需的参考频率显示在"Reference Clock"指标下。

## **3.10** 校准 **EVM** 上的 **ADC** 器件

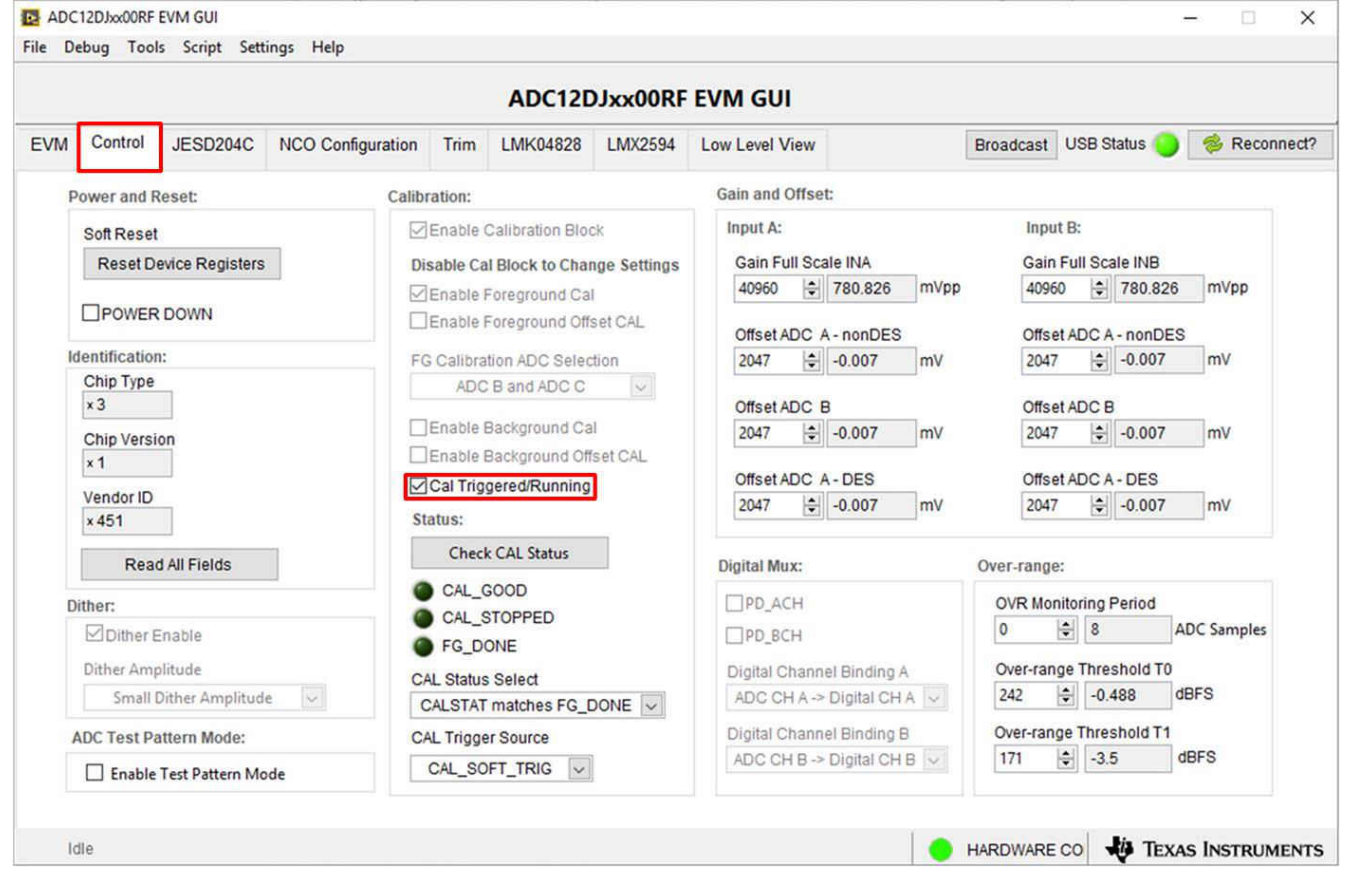

图 **3-3. ADC** 控制配置 **GUI**

- 1. 在 PC 上打开 EVM GUI 后,导航到 *Control* 选项卡。
- 2. 要校准 ADC,请点击一下 *Cal Triggered/Running*,然后再次点击它。这将停止并重新启动校准引擎。

备注

此校准按钮会执行实现完整性能所需的校准序列。节 [3.9](#page-7-0) 步骤期间会自动执行此校准,不过每次采 样率发生变化、ADC 温度发生显著变化后或退出断电模式后,必须再次执行该校准。有关必要校准 序列的详细信息,请参阅 ADC12DJ5200RF/SE 器件数据表 [\(SLVSEN9\)](https://www.ti.com/lit/pdf/SLVSEN9)。

- 3. 要启用后台校准,请执行以下步骤:
	- 导航至 *JESD204C* 选项卡,然后点击 *JESD Block Enable* 以停止 JESD204C 块。
	- 导航回 *Control* 选项卡,然后点击 *Enable Calibration Block* 以禁用校准并允许更改设置。
	- 点击 *Enable Background Cal*。

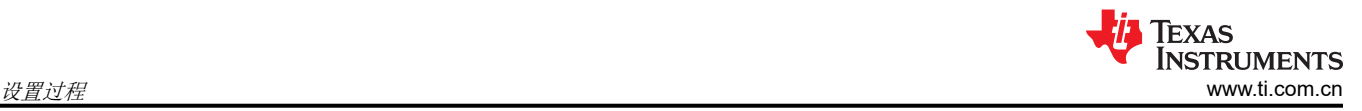

- 如果还需要进行后台偏移校准,请点击 *Enable Background Offset Cal*。
- 点击 *Enable Calibration Block*,重新启用校准子系统
- 导航至 *JESD204C* 选项卡,然后点击 *JESD Block Enable*,重新启动 JESD204C 块。
- 导航回 *Control* 选项卡并点击一下 *Cal Triggered/Running* 按钮,然后再次点击它。这将重新启动校准引 擎。
- 4. 要禁用后台校准,请执行以下步骤:
	- 导航至 *JESD204C* 选项卡,然后点击 *JESD Block Enable* 以停止 JESD204C 块。
	- 导航回 *Control* 选项卡,然后点击 *Enable Calibration Block* 以禁用校准并允许更改设置。
	- 如果启用了背景偏移校准,请点击 *Enable Background Offset Cal* 以禁用该功能。
	- 点击 *Enable Background Cal* 以禁用该功能。
	- 点击 *Enable Calibration Block*,重新启用校准子系统。
	- 导航至 *JESD204C* 选项卡,然后点击 *JESD Block Enable*,重新启动 JESD204C 块。
	- 导航回 *Control* 选项卡并点击一下 *Cal Triggered/Running* 按钮,然后再次点击它。这将重新启动校准引 擎。

## **3.11** 打开 **HSDC** 软件并将 **FPGA** 图像加载到 **TSW14J57EVM**

- 1. 打开 HSDC Pro 软件。
- 2. 点击 *OK* 以确认 TSW14J57EVM 器件的序列号。如果连接了多个 TSWxxxxx 板,请选择连接到 ADC12DJ5200RFEVM/SEEVM 的电路板的型号和序列号。
- 3. 从左上角的 ADC 选择下拉列表中选择"ADC12DJxx00RF JMODE1"器件。
- 4. 出现系统提示时,点击 *Yes*(是)以更新固件。

## 备注

如果用户使用默认寄存器值以外的其他选项配置 EVM,则在 HSDC Pro 中选择器件时可能需要不 同的指令。更多详细信息,请参阅 [节](#page-16-0) 7。

5. 将 ADC 输出数据速率 ( $f_{(SAMP|F)}$  输入为"10400M"或所需的输出采样率。该数字必须等于器件的实际采样 率,并且必须在采样率发生变化时进行更新。

## **3.12** 使用 **HSDC Pro** 软件采集数据

以下步骤显示了如何使用 HSDC Pro 软件采集数据 ( 请参阅图 [3-4](#page-10-0) ):

- 1. 选择要执行的测试。
- 2. 选择数据视图。
- 3. 选择要查看的通道。
- 4. 点击采集按钮以采集新数据。

其他提示:

- 使用 *Test Options* 文件菜单中的 *Notch Frequency Bins* 可以移除直流(消除直流噪声和失调电压)或基波 (消除信号发生器的相位噪声)周围的频段。
- 从 *Data Capture Options* 文件菜单中打开 *Capture Option* 对话框可以更改采集深度或启用"Continuous Capture" 或 "FFT averaging" 。
- 如果只分析部分频谱,请通过 *Test Options* 文件菜单中的 *Bandwidth Integration Markers* 使用 *Single Tone* 测 试。*Channel Power* 测试也很有用。
- 如果只分析已采集数据的子集,请将 *Analysis Window (samples)* 设置设为小于所采集总样本数的值,并在屏 幕顶部的小瞬态数据窗口中移动绿色或红色标记,以选择所需的数据子集。

<span id="page-10-0"></span>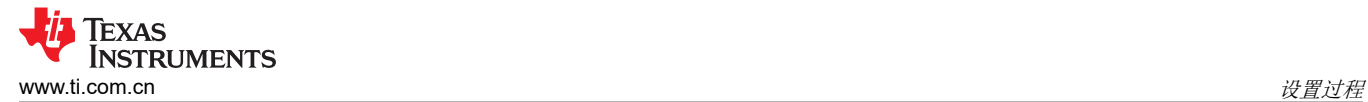

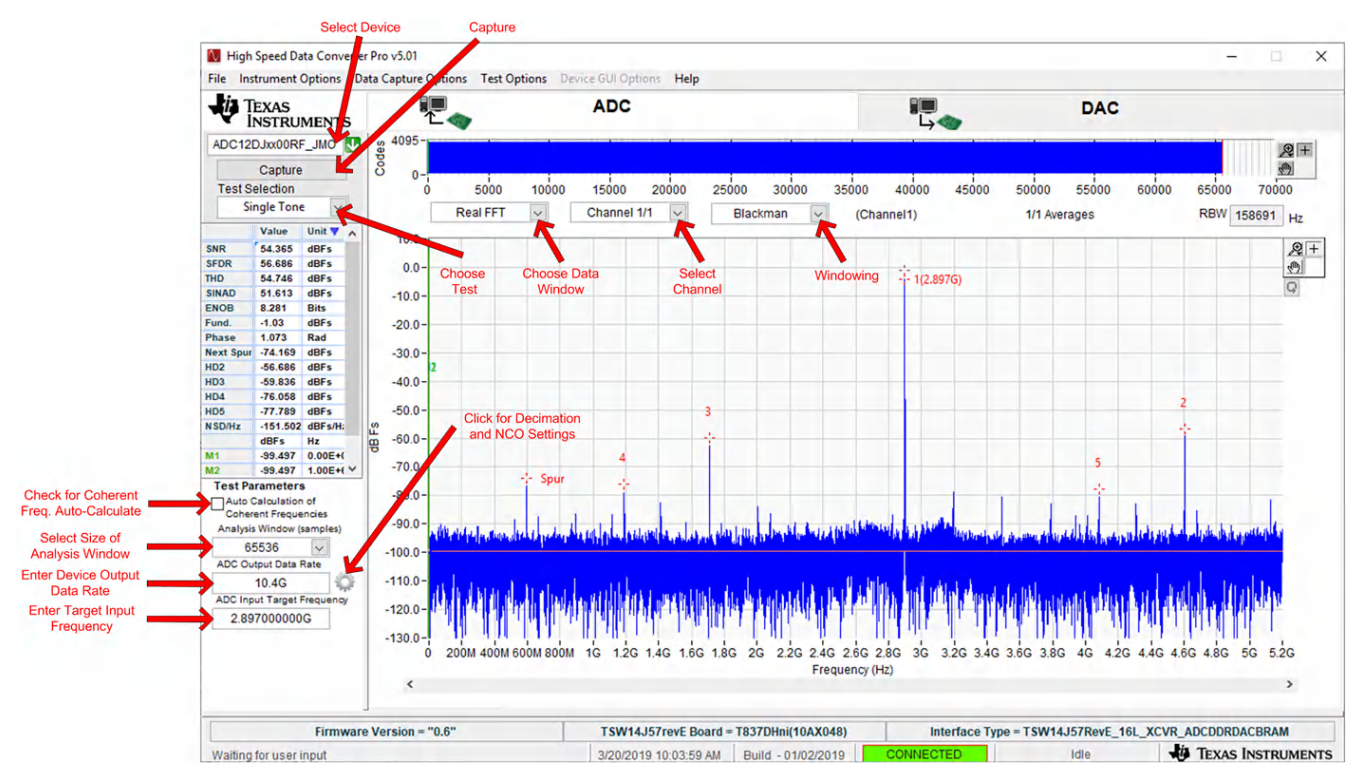

图 **3-4. High Speed Data Converter Pro (HSDC) GUI**

使用抽取和 NCO 功能时,请点击齿轮符号以访问 *Additional Device Parameters* 对话框,从而输入以下详细信 息:

- 1. ADC 采样率
- 2. ADC 输入信号频率
- 3. NCO 频率
- 4. 抽取因子

HSDC Pro GUI 将根据这些输入计算 *ADC Output Data Rate*。FFT 显示屏中还将计算和识别 *Fundamental and Harmonic* 频率位置。

<span id="page-11-0"></span>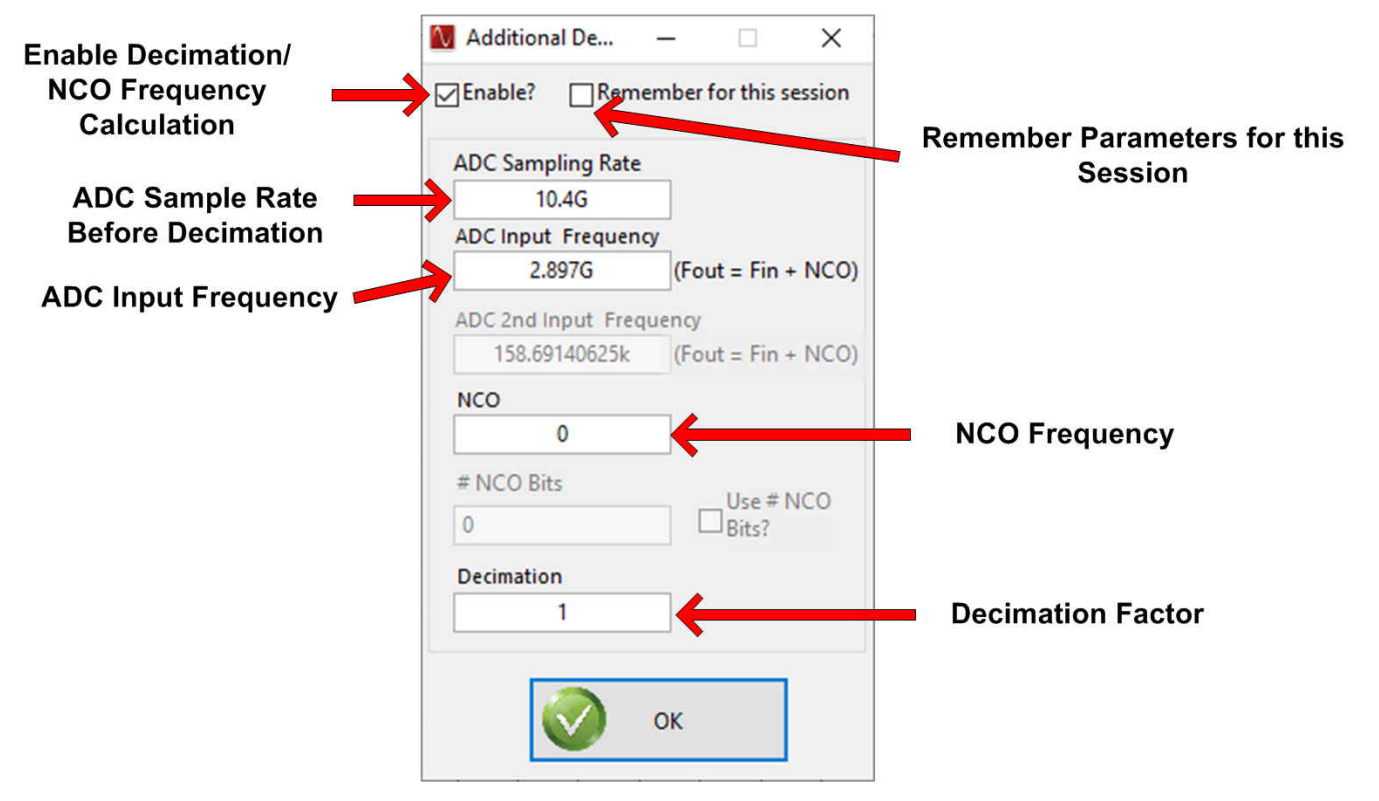

图 **3-5.** 附加器件参数对话框

## <span id="page-12-0"></span>**4** 器件配置

ADC 器件可通过串行编程接口 (SPI) 总线进行编程,该总线可通过位于 EVM 上的 FTDI USB 至 SPI 转换器进行 访问。GUI 用于在总线上写入指令,并对 ADC 器件的寄存器进行编程。

有关 ADC 器件中寄存器的更多信息,请参阅 [ADC12DJ5200RF/SE](https://www.ti.com/lit/pdf/SLVSEN9) 器件数据表。

#### **4.1** 支持的 **JESD204C** 器件特性

ADC 器件支持 JESD204C 接口的某些配置。由于 TSW14J57EVM 固件中的限制,并非 ADC 器件的所有 JESD204C 链路特性都受支持。表 4-1 列出了支持和不支持的特性。

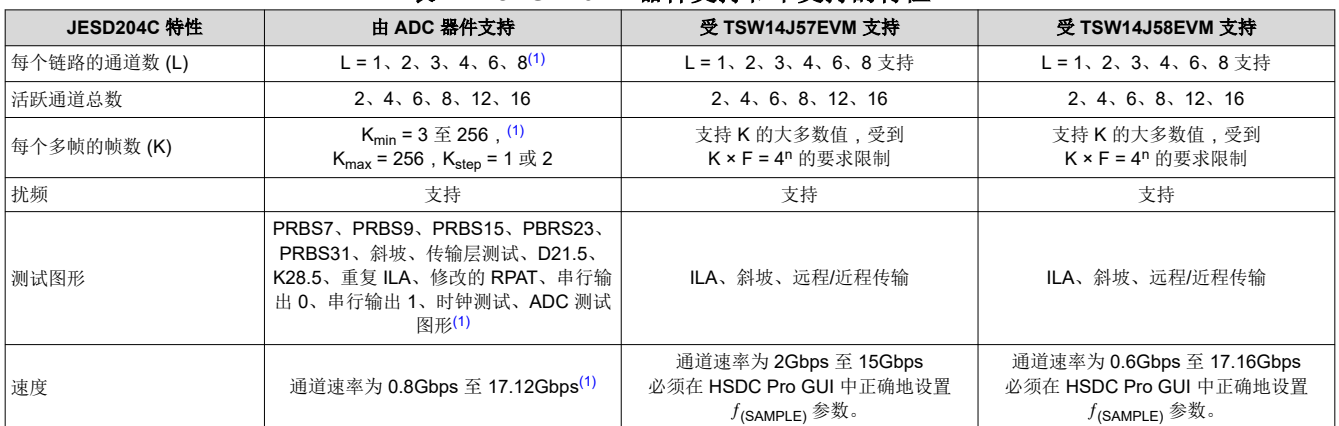

#### 表 **4-1. JESD204C** 器件支持和不支持的特性

(1) 取决于旁路或抽取模式以及输出速率选择。在更改任何 JESD204C 设置之前,请始终禁用 JESD204 块。更改设置后,请重新启用 JESD204 块。

#### **4.2** 选项卡结构

"EVM"、"Control"、"JESD204C"、"NCO Configuration"选项卡中提供了对 ADC 器件功能的控制。

<span id="page-13-0"></span>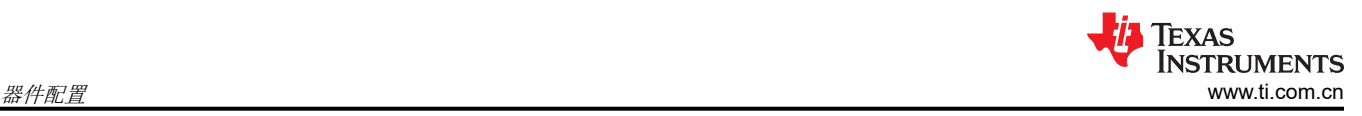

 $\Box$ 

 $\overline{a}$ 

 $\times$ 

## **4.3** 底层控件

使用图 4-1 中所示的 *Low Level View* 选项卡,可在位字段级配置器件。用户可以随时使用表 4-2 中的控件来配置 器件或从器件中读取数据。

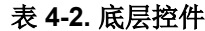

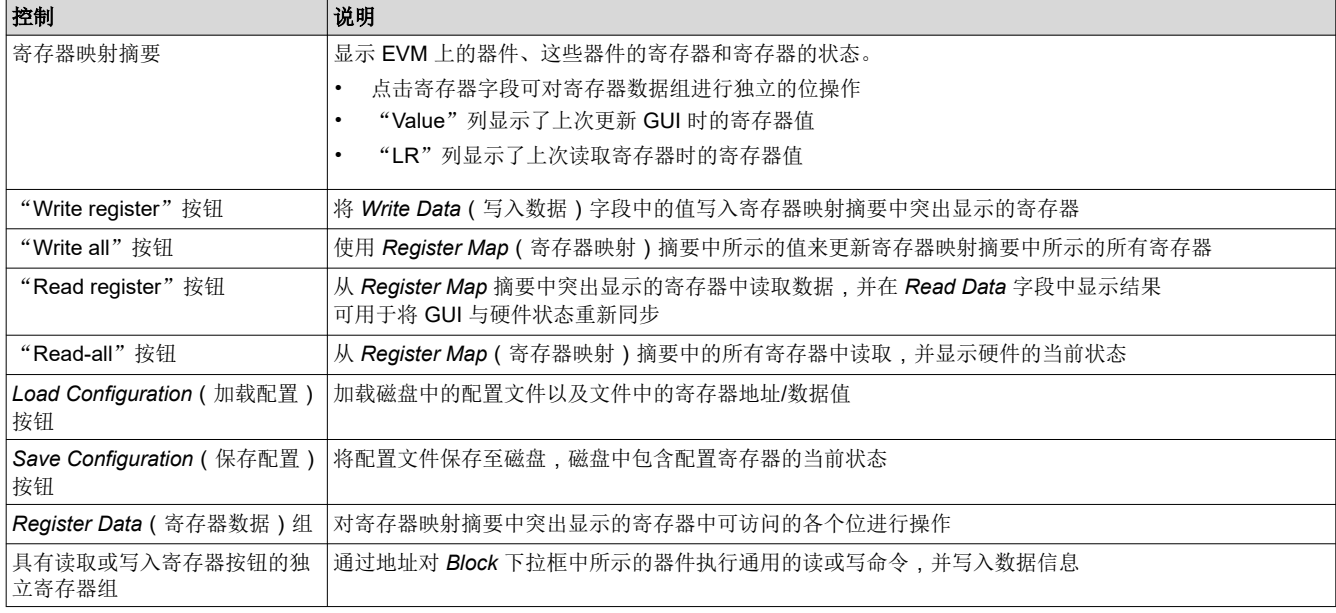

#### ADC12DJxx00RF EVM GUI

File Debug Tools Script Settings Help

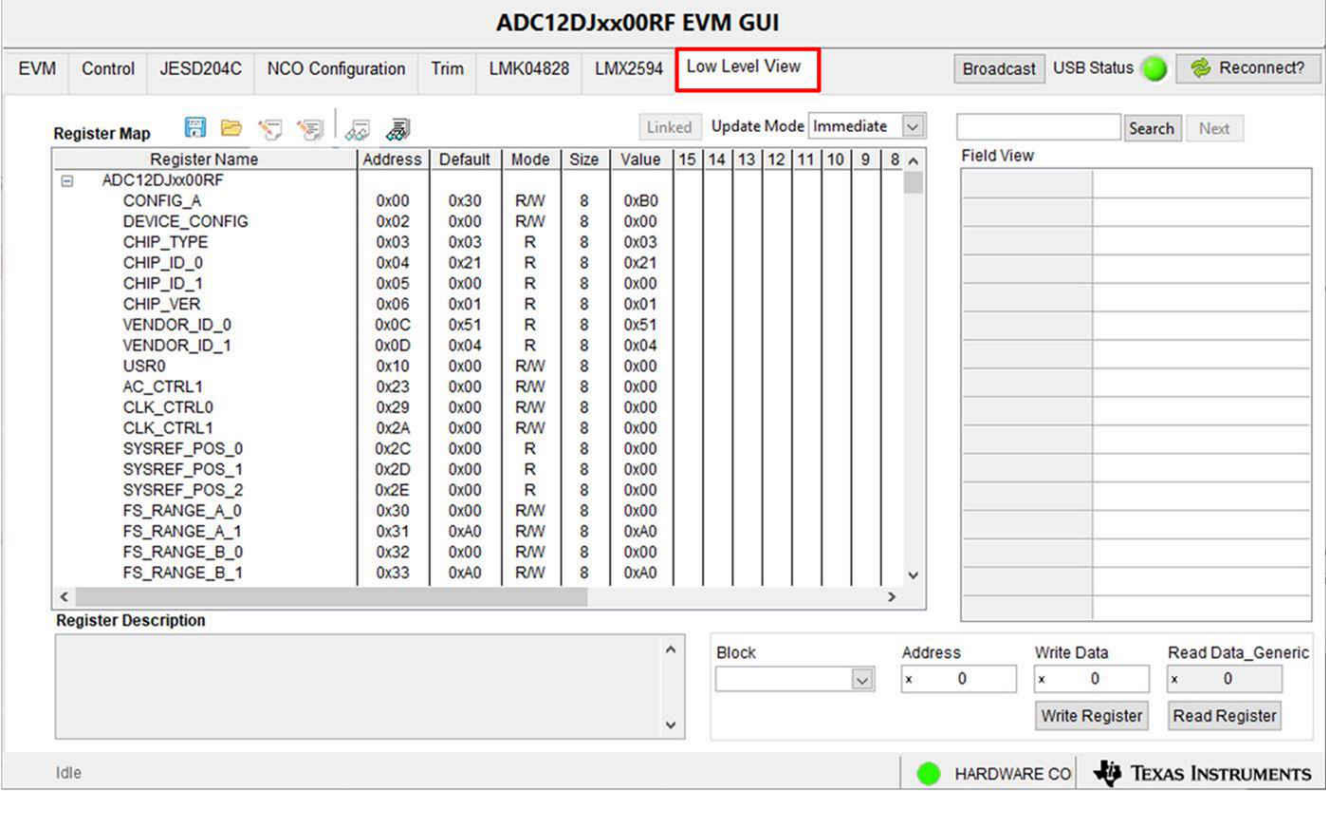

#### 图 **4-1.** 底层寄存器控制选项卡

## <span id="page-14-0"></span>**5 ADC12DJ5200RFEVM/SEEVM** 疑难解答

表 5-1 列出了一些疑难解答过程。

| 问题                                 | 农 コー۱. 衆⁄#雅合<br>疑难解答                                                                                                    |
|------------------------------------|----------------------------------------------------------------------------------------------------|
| 常规问题                               | 验证图 3-1 中所示的测试设置,并按照本文档中所述重复执行设置过程。<br>检查 EVM 和 TSW14J57EVM 的电源。验证电源开关是否处于打开位置。<br>检查 EVM 的信号和时钟连接。<br>目视检查电路板的正面和底面,核实没有元件褪色或损坏。<br>确保板对板 FMC+ 连接安全牢固。<br>尝试按 TSW14J57EVM 上的 CPU_RESET 按钮。此外,在更改 ADC 配置后,尝试点击 Instrument<br>Options $\rightarrow$ Reset Board.<br>尝试对 EVM 的外部电源进行下电上电, 并对 LMK 和 ADC 器件进行重新编程。 |
| TSW14J57 LED 不正确                   | 验证 TSW14J57EVM 上配置开关的设置。<br>$\bullet$<br>确认 CLK 输入的时钟已连接并且相应的 LED 正在闪烁。<br>确认 ADC 器件内部寄存器配置正确。<br>$\bullet$<br>如果 LED 未在闪烁, 请对 ADC EVM 器件重新编程。<br>尝试按 TSW14J57EVM 上的 CPU_RESET 按钮。<br>尝试在 HSDC Pro 中采集数据以强制更新 LED 状态<br>$\bullet$                                                                              |
| 配置 GUI 无法正常工作                      | 验证 USB 电缆是否已插入 EVM 和 PC。<br>$\bullet$<br>检查计算机设备管理器,并验证当 EVM 连接至 PC 时是否能够识别 USB <i>串行设备</i> 。<br>验证 GUI 右上角的绿色 USB 状态 LED 灯是否亮起。如果未亮起, 请点击 Reconnect FTDI ( 重新连接<br>FTDI) 按钮。<br>尝试重新启动配置 GUI。                                                                                                    |
| 配置 GUI 无法连接到 EVM                   | 使用 FTDI 芯片中的免费 FT_PROG 软件并验证是否使用产品描述 ADC12DJ5200RF 对板载 FTDI 芯片<br>进行了编程。                                                                                                    |
| HSDC Pro 软件没有采集到良<br>好的数据或分析结果不正确。 | 验证 TSW14J57EVM 是否已通过 mini-USB 电缆正确连接到 PC, 以及 HSDC 软件能否正确识别电路板<br>序列号。<br>检查是否选择了正确的 ADC 器件模式。该模式应与 HSDC Pro 和 ADC GUI 中的模式匹配。<br>检查分析参数是否配置正确。                                                                                                    |
| 采集数据时 HSDC Pro 软件显<br>示超时错误        | 尝试对 LMK 器件进行重新编程并重置 JESD204 链路。<br>验证在 HSDC 软件中是否正确设置了 ADC 采样速率。<br>尝试按 TSW14J57EVM 上的 CPU_RESET 按钮。此外, 在更改 ADC 配置后, 尝试点击 Instrument<br>Options → Reset Board。再次尝试重新采集数据。<br>依次选择 Instrument Options → Download Firmware 并下载<br>"TSW14J57RevE_16L_XCVR_ADCDDRDACBRAM.rbf"。再次尝试采集数据。                            |
| 测得的性能欠佳                            | 尝试点击两下 Cal Triggered/Running 按钮,以在当前工作条件下重新校准 ADC。它位于配置 GUI 的<br>Control 选项卡上。<br>检查频谱分析参数是否配置正确。<br>验证时钟和输入信号路径中是否使用了带通滤波器,以及是否使用了低噪声信号源。                                                                                                    |

表 **5-1.** 疑难解答

<span id="page-15-0"></span>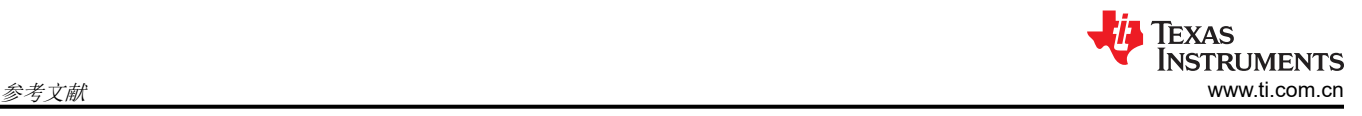

## **6** 参考文献

本节提供了技术文档和用户指南相关内容。

## **6.1** 技术参考文档

- [ADC12DJ5200RF](https://www.ti.com/lit/pdf/SLVSEN9) 器件数据表
- [ADC12DJ5200SE](https://www.ti.com/lit/pdf/http://SLVSGH5) 器件数据表
- [TSW14J57EVM](https://www.ti.com/lit/pdf/SLWU092) 用户指南
- [TSW14J56EVM](https://www.ti.com/lit/pdf/SLWU086) 用户指南
- [High Speed Data Converter Pro GUI](https://www.ti.com/lit/pdf/SLWU087) 用户指南,也可以在软件的帮助菜单中找到
- [LMK04828](https://www.ti.com/lit/pdf/SNAS605) 数据表
- [LMX2594](https://www.ti.com/lit/pdf/SNAS696) 数据表
- FTDI USB 转串行驱动程序安装手册 [\(www.ftdichip.com/Support/Documents/InstallGuides.htm\)](http://www.ftdichip.com/Support/Documents/InstallGuides.htm)

### **6.2 TSW14J57EVM** 运行

有关配置和状态信息,请参阅 [TSW14J57EVM](https://www.ti.com/lit/pdf/SLWU092) 用户指南。

<span id="page-16-0"></span>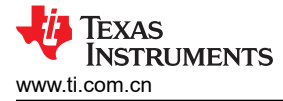

## **7** 可选 **ADC** 器件配置的 **HSDC Pro** 设置

本附录提供了 HSDC Pro 中可选 ADC 器件配置的设置。

#### **7.1** 更改每多帧的帧数 **(K)**

更改 JESD204 发送器(ADC 器件)每个多帧的帧数输出使用 *Configuration* GUI 中 *JESD204C* 选项卡上的 K 参 数来配置。此参数必须与接收器件匹配,并且 SYSREF 频率也必须编程为兼容频率。确保 K 值符合所选 JMODE 的 *K Min* 和 *Step* 值。请参阅数据表中的 ADC12DJ5200RF/SE 工作模式表。

#### **7.2** 定制 **EVM** 实现可选的时钟支持

可以使用 3 种不同的方法为 ADC12DJ5200RFEVM/SEEVM 提供时钟:外部时钟选项、板载时钟选项和外部参考 时钟选项。

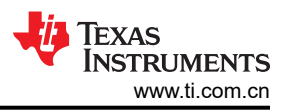

### <span id="page-17-0"></span>**7.2.1** 外部时钟选项(默认)

默认情况下,EVM 配置为使用外部时钟选项。用户为 ADC 采样时钟 (J10 处的 DEVCLK ) 以及馈入 LMK04828 并用于时钟分配模式的参考时钟(J17 处的 REF CLK)提供外部时钟信号,并提供 FPGA 参考时钟、FPGA SYSREF 信号和 ADC SYSREF 信号。如果需要进行相干采样,则必须使用外部时钟。图 7-1 显示了使用外部时 钟选项的方框图。

EVM 可配置为使用外部时钟,步骤如下 (请参阅图 [7-4](#page-20-0)):

- 1. 修改硬件:
	- a. 移除 R171 和 R174 并安装 C2 和 C3。
	- b. 移除 C52 和 C306 并安装 C60 和 C61。
	- c. 安装跳线 J13

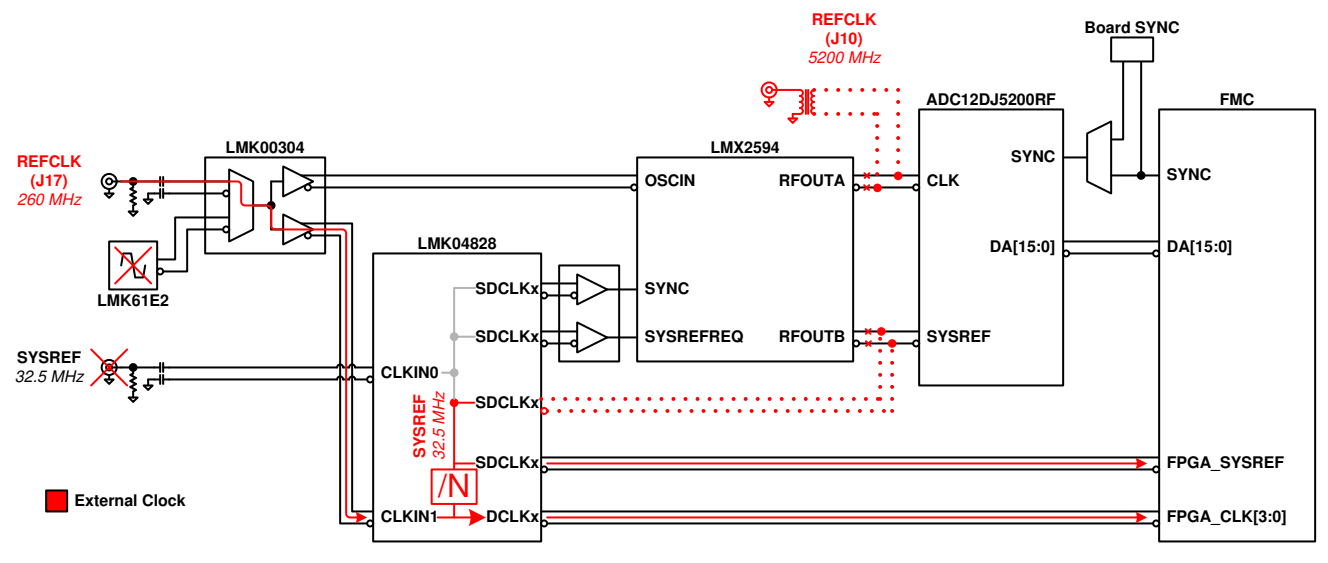

图 **7-1. ADC12DJ5200RFEVM/SEEVM** 时钟系统方框图

#### <span id="page-18-0"></span>**7.2.2** 板载时钟选项

EVM 上会生成所需的所有时钟,无需外部时钟信号。LMK61E2 生成参考频率,LMK00304 生成参考信号的两个 副本,并将一个副本发送到 LMX2594 以生成 ADC 的采样时钟,而 LMK04828 在时钟分配模式下使用第二个副 本来提供 FPGA 参考时钟、FPGA SYSREF 信号和 ADC SYSREF 信号。图 7-2 显示了使用板载时钟选项的方框 图:

EVM 可配置为使用板载时钟选项,步骤如下 (请参阅图 [7-5](#page-21-0)):

- 移除 C2 和 C3 并安装 R171 和 R174
- 移除 C60 和 C61 并安装 C52 和 C306
- 卸载跳线 J13

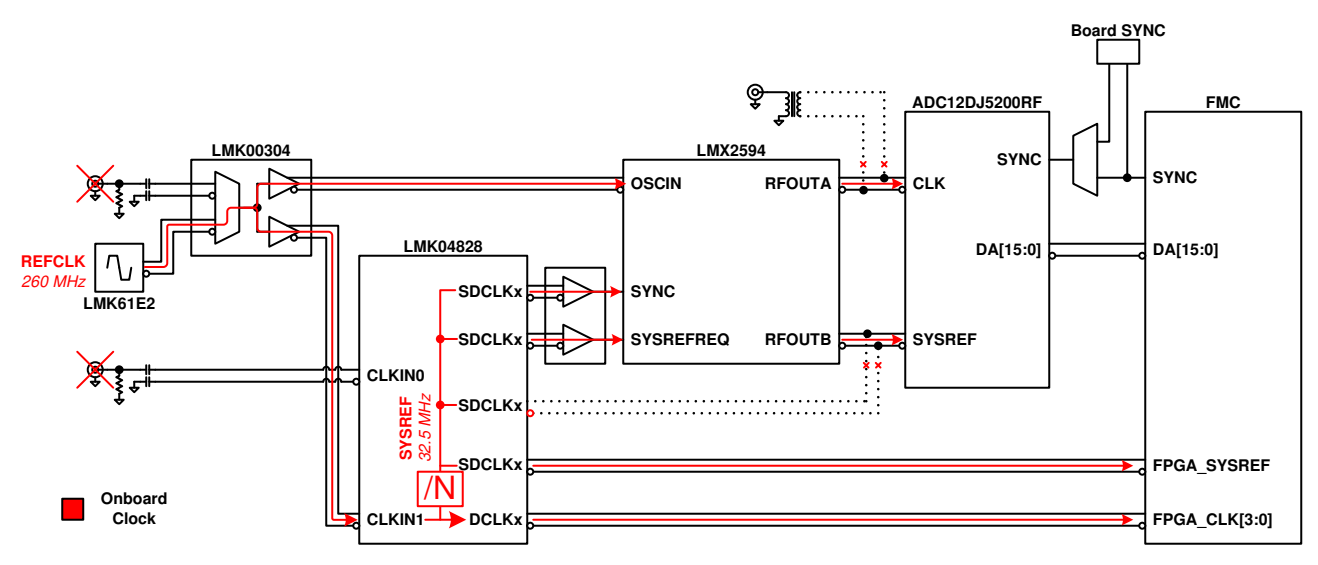

图 **7-2.** 板载时钟系统方框图

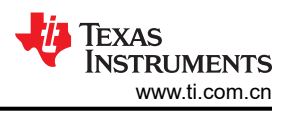

#### <span id="page-19-0"></span>**7.2.3** 外部参考时钟选项

参考时钟 (J17) 由一个外部源提供。LMK00304 会产生两个参考信号副本,并将一个副本发送到 LMX2594 以生成 ADC 的采样时钟,而 LMK04828 在时钟分配模式下使用第二个副本来提供 FPGA 参考时钟, 即 FPGA SYSREF 信号。ADC SYSREF 信号由 LMX2594 生成。图 7-3 显示了外部参考时钟选项的方框图:

EVM 可配置为使用外部参考时钟选项,步骤如下(请参阅图 [7-5](#page-21-0)):

- 移除 C2 和 C3 并安装 R171 和 R174
- 移除 C60 和 C61 并安装 C52 和 C306
- 安装跳线 J13

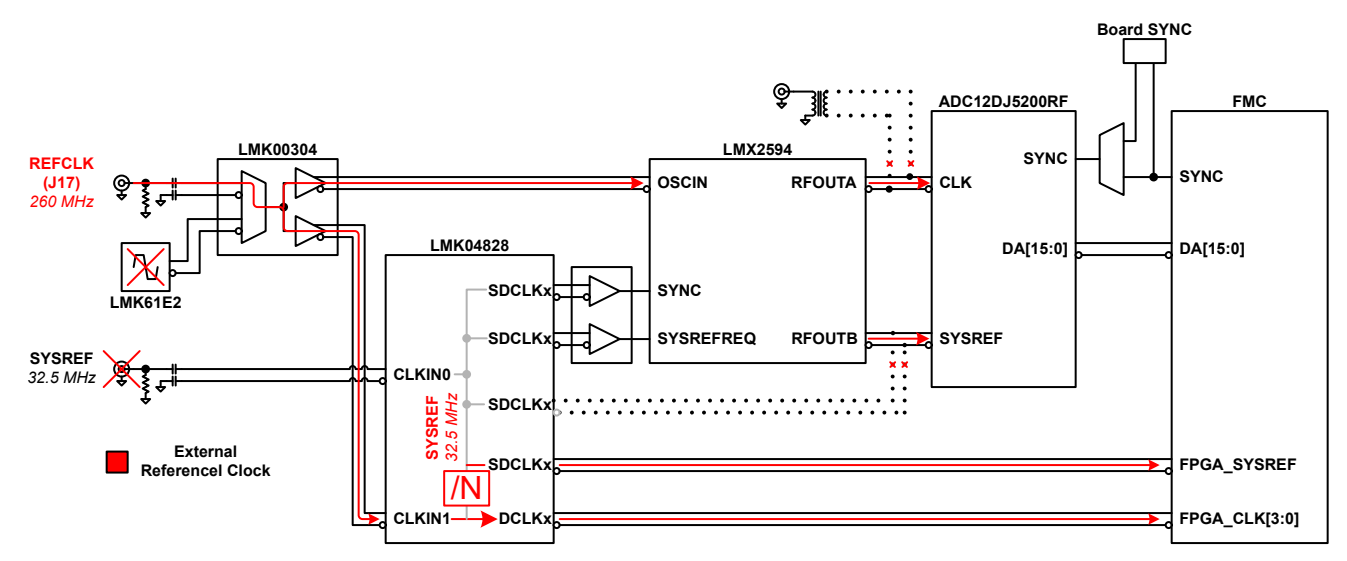

图 **7-3.** 外部参考时钟系统方框图

<span id="page-20-0"></span>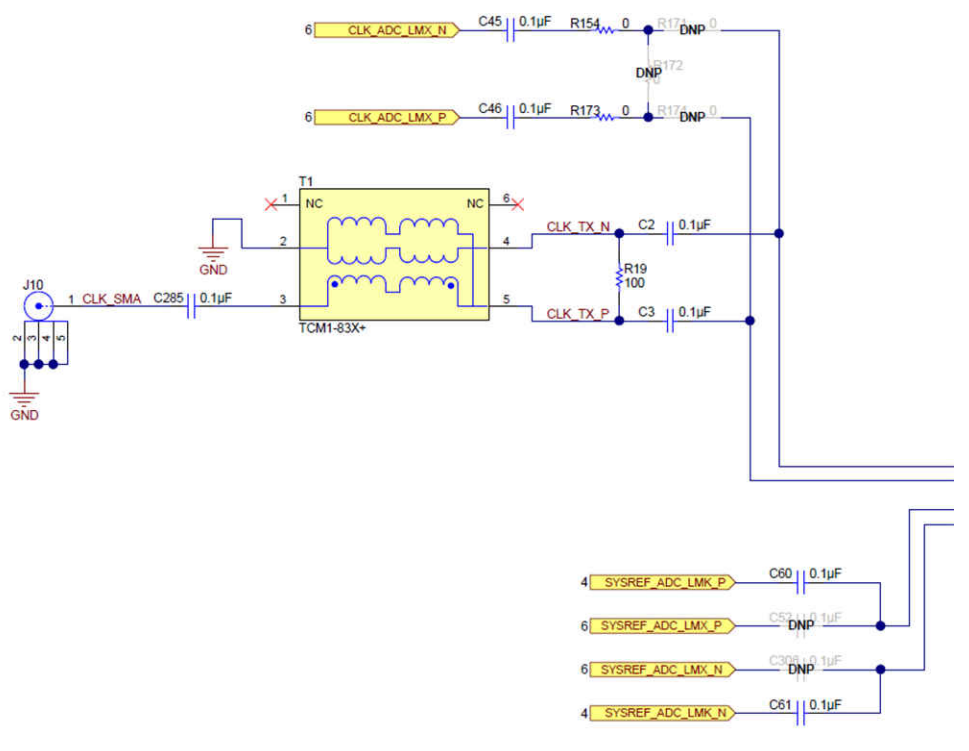

图 **7-4.** 外部时钟配置

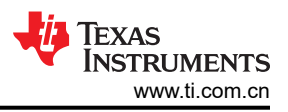

<span id="page-21-0"></span>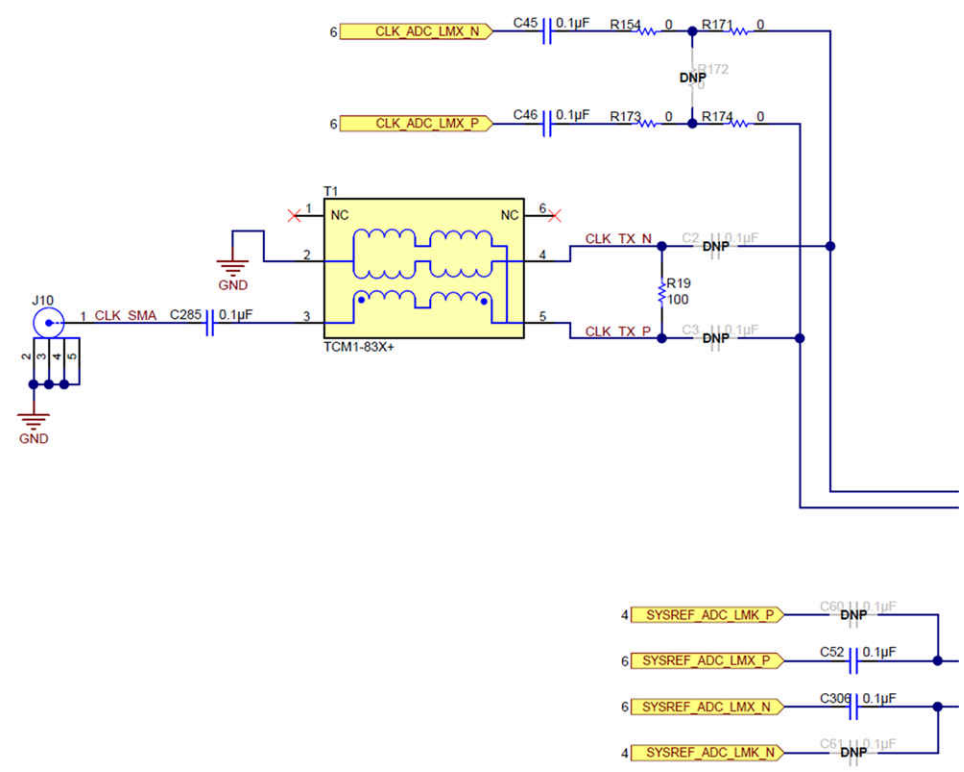

图 **7-5.** 板载时钟配置

# <span id="page-22-0"></span>**8** 信号路由

## **8.1** 信号路由

表 8-1 提供了 ADC12DJ5200RFEVM/SEEVM 的信号路由详细信息。

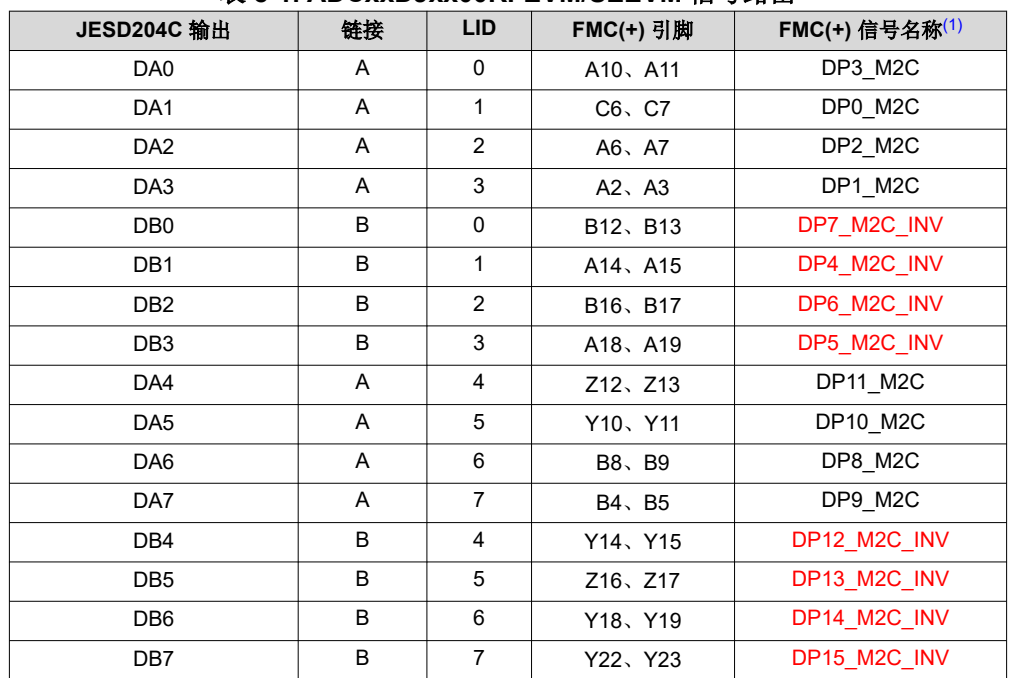

表 **8-1. ADCxxDJxx00RFEVM/SEEVM** 信号路由

(1) 信号名称中带有 \_INV 的红色项目与标准 FMC 极性相反。

# <span id="page-23-0"></span>**A** 模拟输入

表 A-1 提供了用于设置模拟输入路径的不同设置。

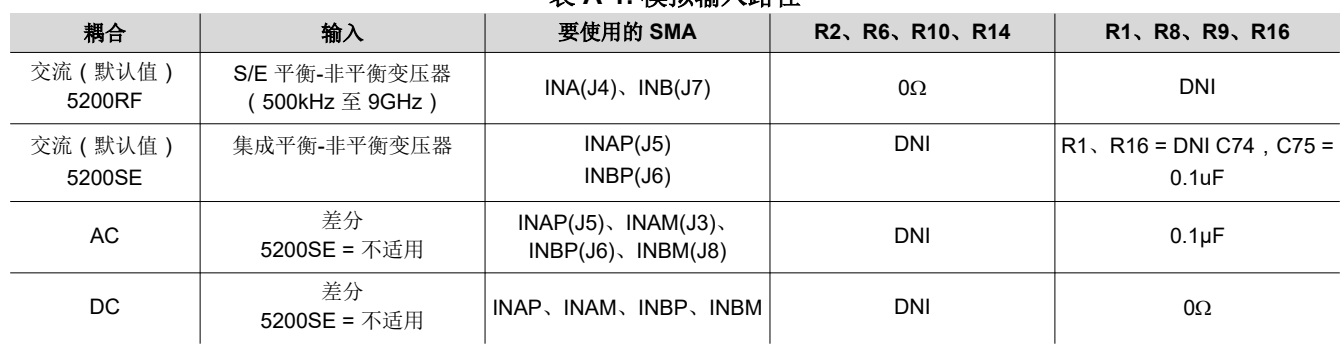

## 表 **A-1.** 模拟输入路径

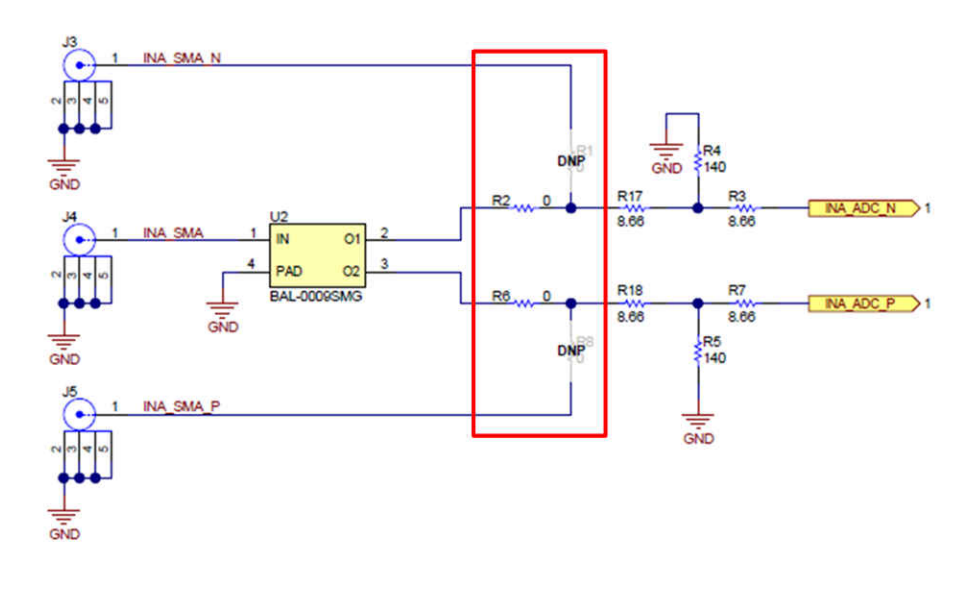

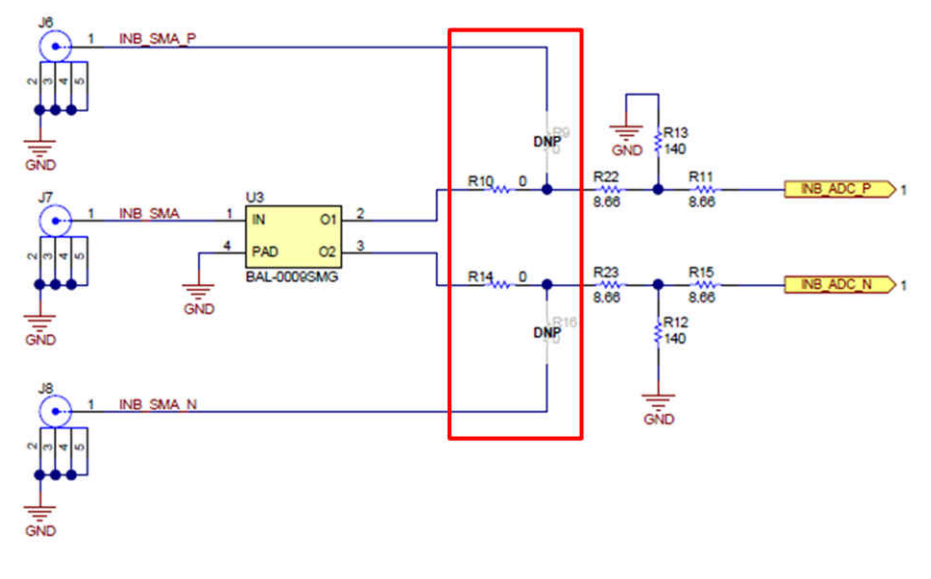

### 图 **A-1.** 模拟输入路径

<span id="page-24-0"></span>在输入和 ADC 之间添加 3dB 衰减器。3dB 衰减器有助于保证频率响应的平坦度。

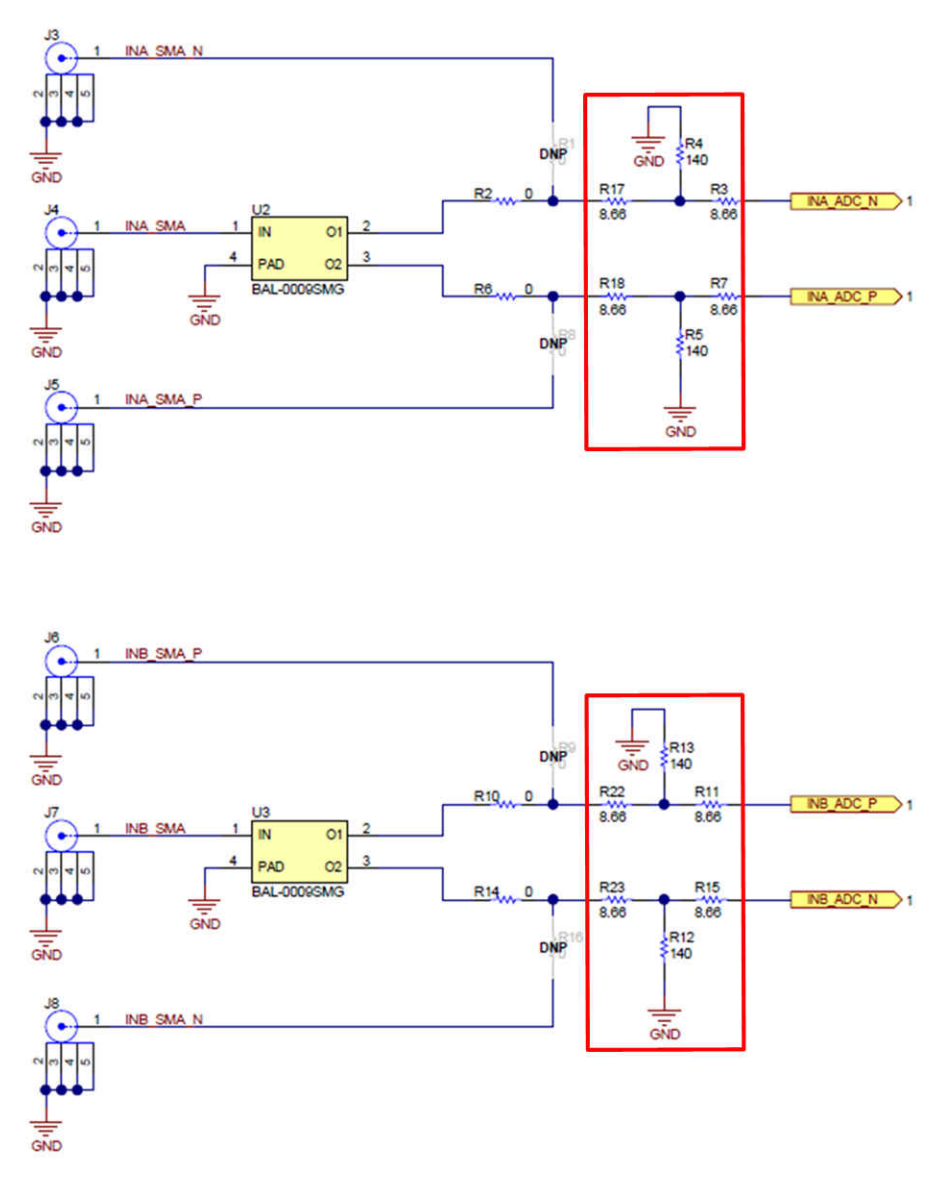

图 **A-2. 3dB** 衰减器

# <span id="page-25-0"></span>**B** 跳线和 **LED**

# **10.1** 跳线设置

表 10-1 显示了跳线设置,表 10-2 显示了 LED 功能。

#### 表 **10-1.** 跳线设置

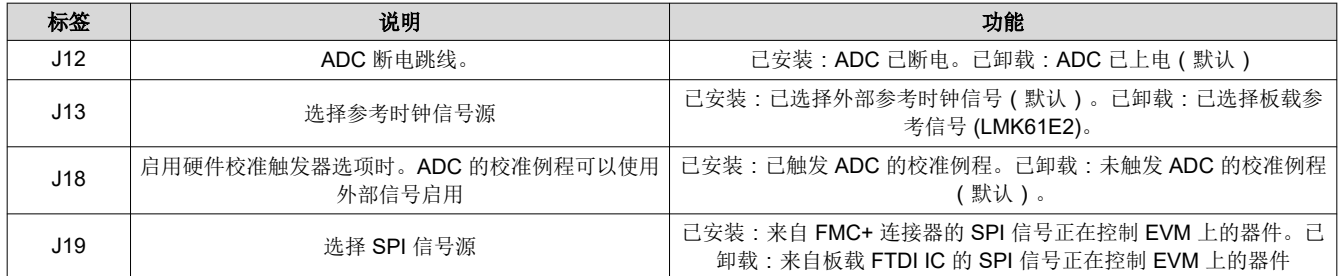

表 **10-2. LED**

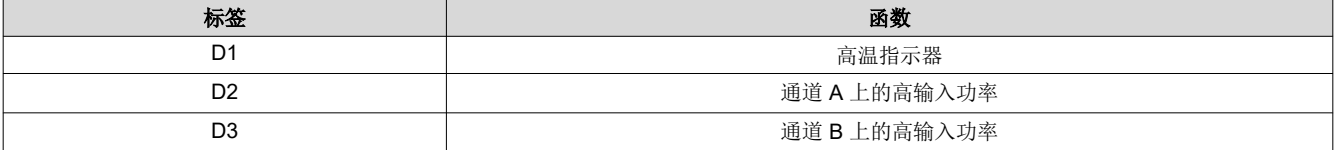

## **B** 修订历史记录

注:以前版本的页码可能与当前版本的页码不同

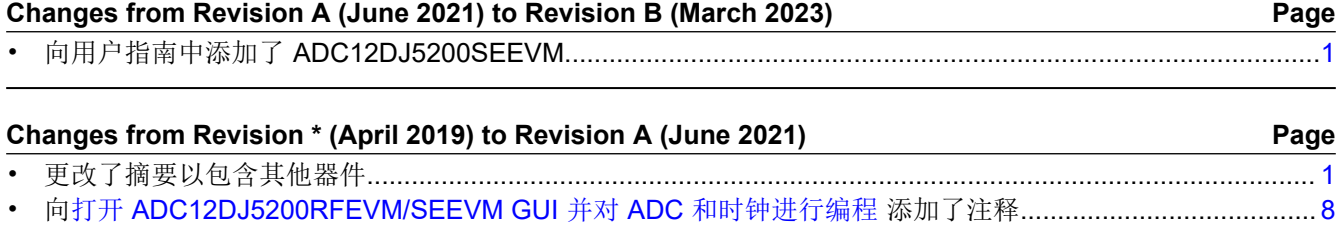

#### 重要声明和免责声明

TI"按原样"提供技术和可靠性数据(包括数据表)、设计资源(包括参考设计)、应用或其他设计建议、网络工具、安全信息和其他资源, 不保证没有瑕疵且不做出任何明示或暗示的担保,包括但不限于对适销性、某特定用途方面的适用性或不侵犯任何第三方知识产权的暗示担 保。

这些资源可供使用 TI 产品进行设计的熟练开发人员使用。您将自行承担以下全部责任:(1) 针对您的应用选择合适的 TI 产品,(2) 设计、验 证并测试您的应用,(3) 确保您的应用满足相应标准以及任何其他功能安全、信息安全、监管或其他要求。

这些资源如有变更,恕不另行通知。TI 授权您仅可将这些资源用于研发本资源所述的 TI 产品的应用。严禁对这些资源进行其他复制或展示。 您无权使用任何其他 TI 知识产权或任何第三方知识产权。您应全额赔偿因在这些资源的使用中对 TI 及其代表造成的任何索赔、损害、成 本、损失和债务,TI 对此概不负责。

TI 提供的产品受 TI [的销售条款或](https://www.ti.com.cn/zh-cn/legal/terms-conditions/terms-of-sale.html) [ti.com](https://www.ti.com) 上其他适用条款/TI 产品随附的其他适用条款的约束。TI 提供这些资源并不会扩展或以其他方式更改 TI 针对 TI 产品发布的适用的担保或担保免责声明。

TI 反对并拒绝您可能提出的任何其他或不同的条款。

邮寄地址:Texas Instruments, Post Office Box 655303, Dallas, Texas 75265 Copyright © 2023,德州仪器 (TI) 公司